TO:EPSON 愛用者

FROM:EPSON 客服中心

主題敘述:原廠連續供墨系統 Epson L565 當複印顯示紙張大小不正確的訊息, 如 何排除。

步驟 1、開啟印表機電源後,請按下面板「▼」的按鍵,並選擇「設定」的功能, 再按「OK」鍵。

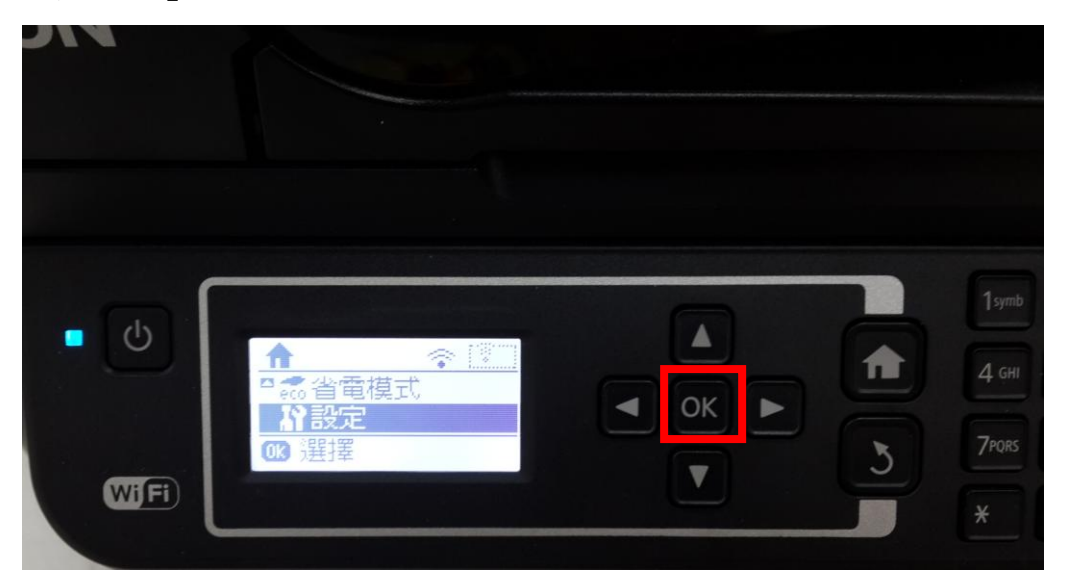

步驟 2、選擇「紙張設定」功能,並按「OK」鍵。

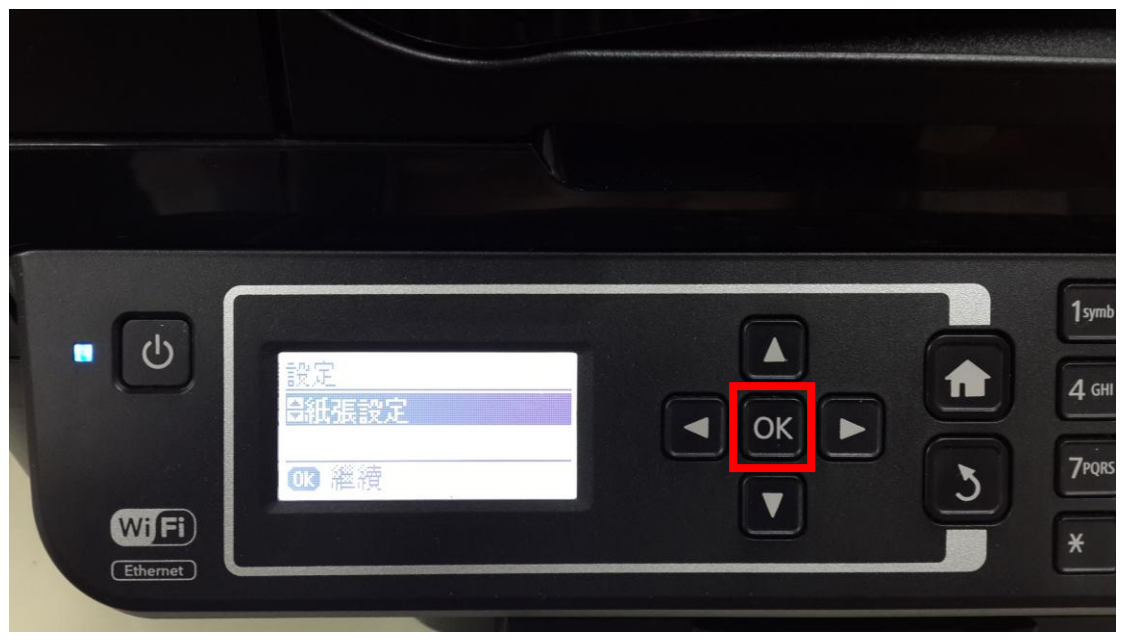

步驟 3、確認目前使用紙張大小是否符合面板顯示的紙張格式,如果不相同,請 選擇正確紙張格式後,並按「OK」鍵。

※此範例以 A4 210 x 297 尺寸為主。

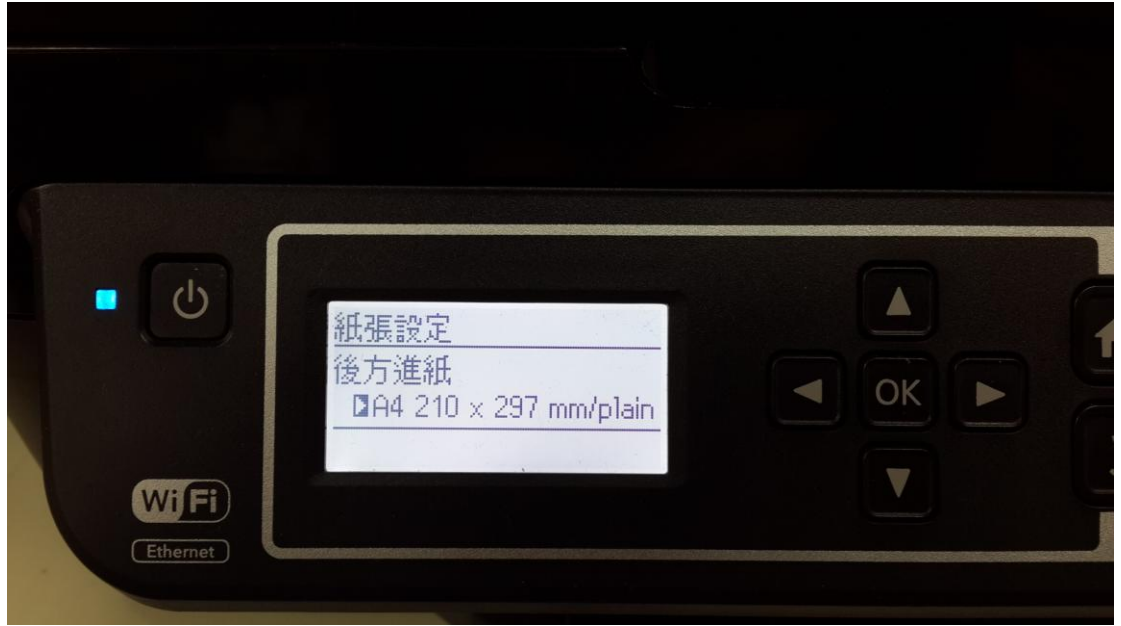

步驟 4、之後確認目前使用紙張種類是否符合面板顯示的紙張規格,如果不相同, 請選擇正確紙張種類後,並按「OK」鍵。 ※此範例以普通紙 plain papers 為主。

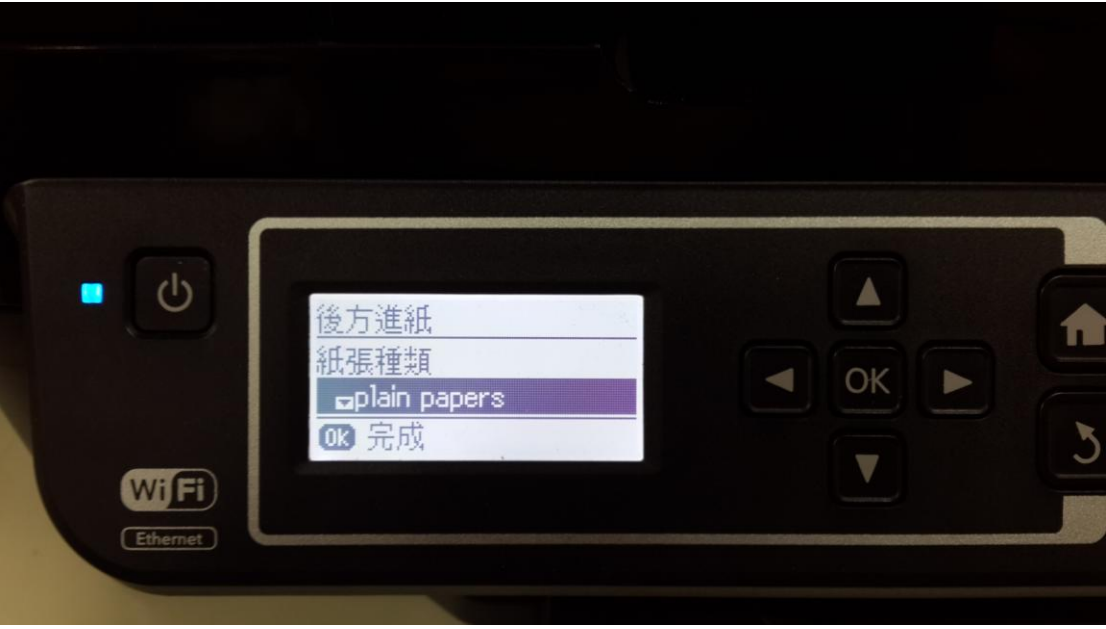